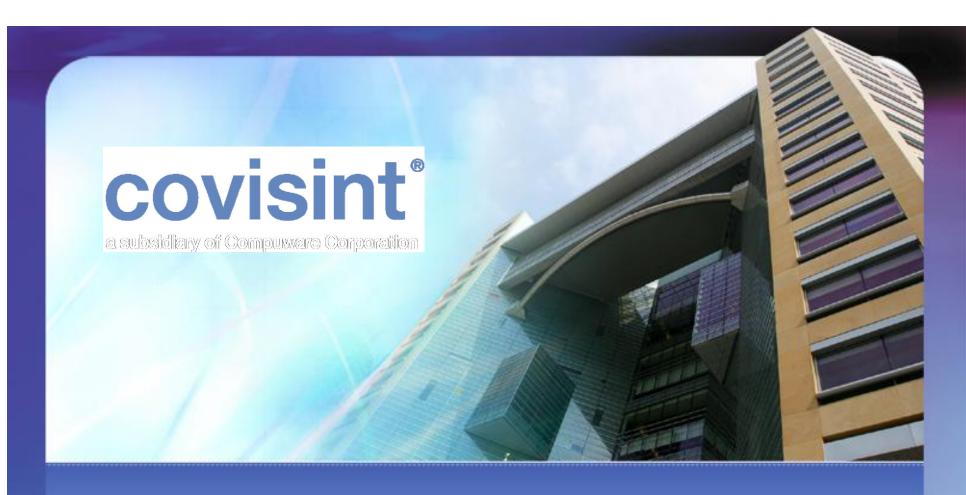

# **Supplier Connection (PSA)**

Start-up Manual\_V3.5\_EN

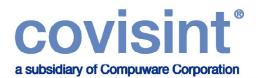

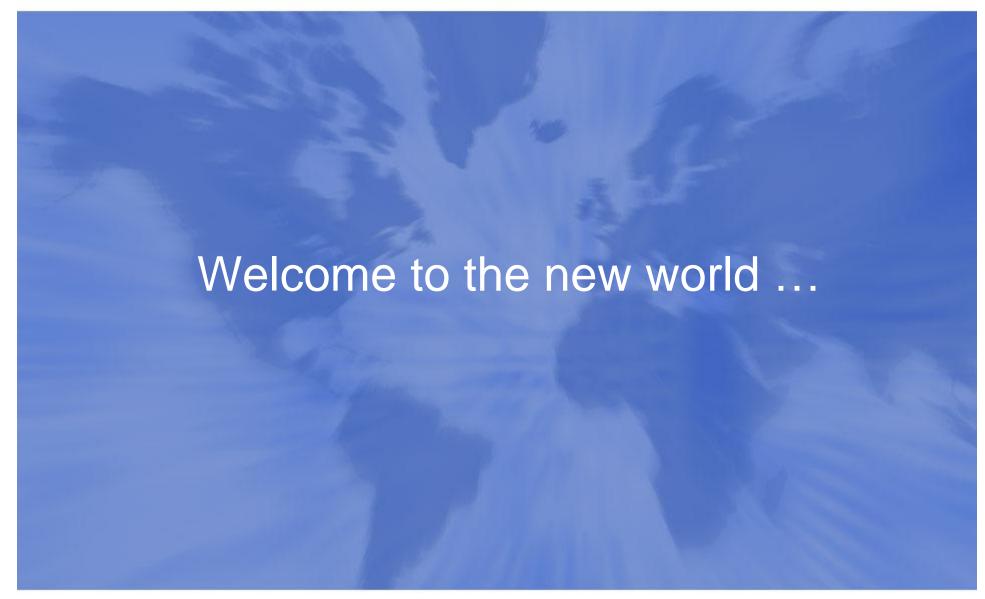

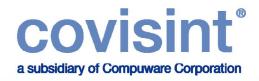

#### covisint ... welcome to the world of business nows

Covisint enables companies of any size, location or technical sophistication to securely share vital business information, applications and processes across their trading partner network. As a leading provider of interoperability solutions and services, Covisint helps businesses speed decision-making, reduce cost and improve responsiveness in serving customers.

r, gulezidis v of Cenner work Cenceratio

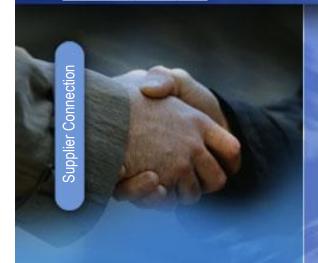

"A hosted, web-based tool that provides a low-cost alternative for a manufacturer to easily exchange information with suppliers."

#### Covisint

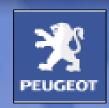

# <u>Customer</u>: Peugeot Citroen Automobiles S.A.

#### **Product Overview:**

• Supplier Connection provides suppliers with a low-cost alternative to traditional EDI; all you need is an Internet connection, a web browser and a laser printer (for bar code labels). Supplier Connection has been designed for smaller suppliers that have found traditional EDI to be complex and cost prohibitive. Its simple web-based access provides a cost-effective solution to engage smaller trading partners that would otherwise not participate. A consistent, multi-lingual user interface supported by customer-specific editing rules allows suppliers to readily understand and adapt to customer variations.

#### **Features**:

- Multi-lingual to conduct business globally
- Improve communications of schedule/requirements
- Improve accuracy of shipments
- Improve accuracy of invoices from suppliers

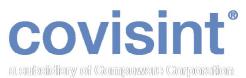

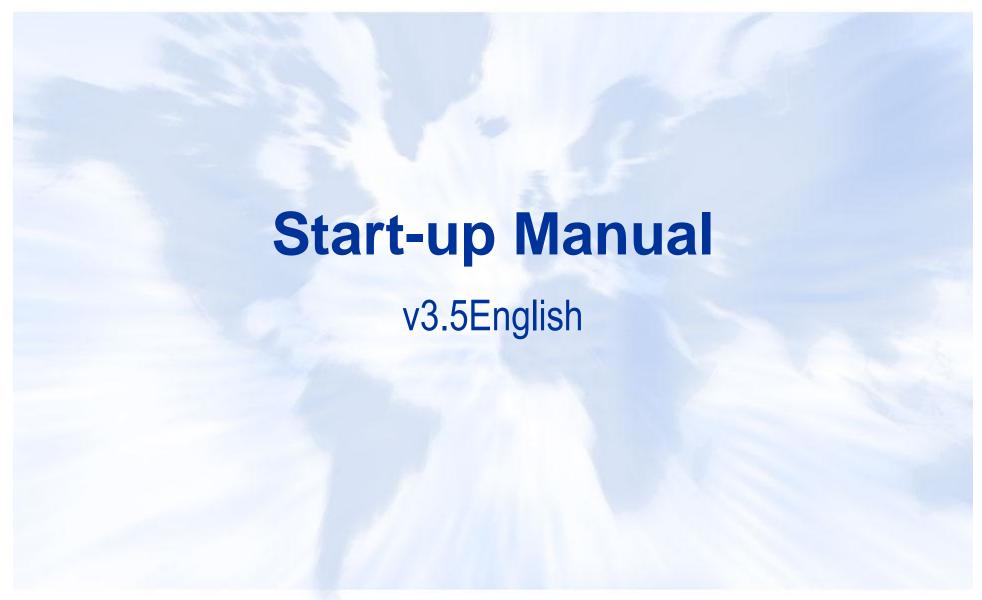

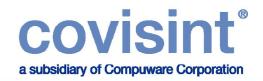

| How to get s | started?                              |    |
|--------------|---------------------------------------|----|
| Step 1       | Covisint Portal – Supplier Connection | 7  |
| Step 2       | Online help and training material     | 12 |
| Step 3       | Set up user preferences               | 15 |
| Step 4       | Set up supplier company details       | 18 |
| Step 5       | Set up trading partner relationship   | 23 |
| Step 6       | Set up ship from location             | 30 |
| Step 7       | Technical requirements                | 39 |
|              | PSA Contact Information               | 41 |

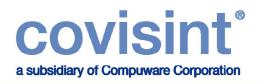

# **Step 1** Log into Covisint & go to Supplier Connection

- To start your set-up in Supplier Connection please access:
   www.covisint.com
- Enter your user ID and password in the fields provided. If you have not received an e-mail from Covisint with this information, please e-mail:
  - passwordreset@covisint.com
- Please see example in the next slide.

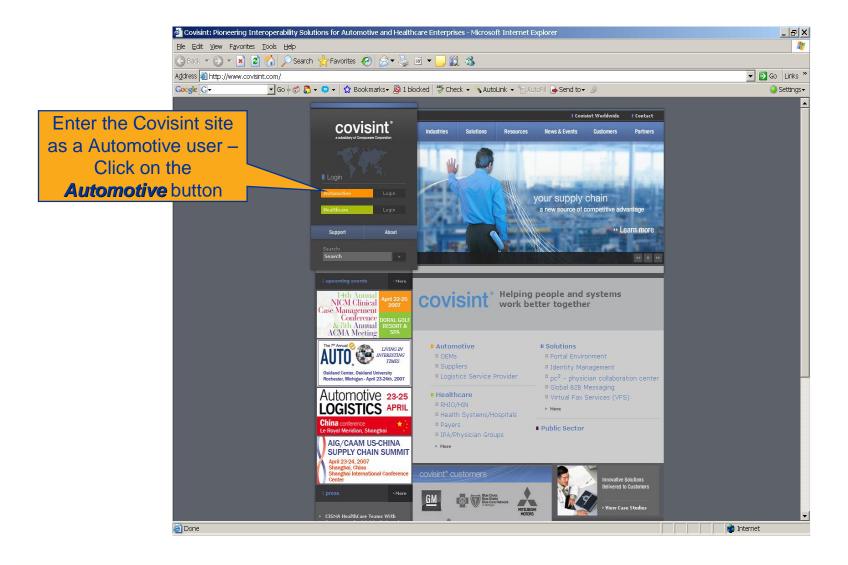

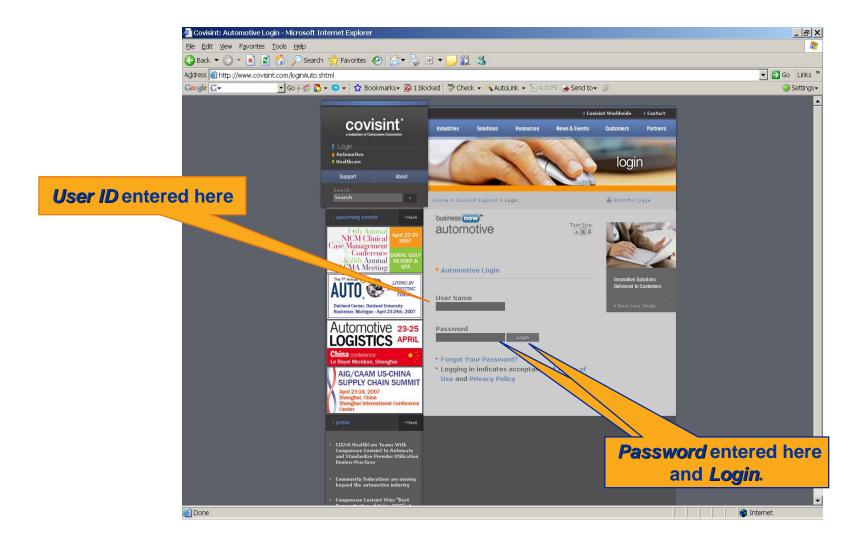

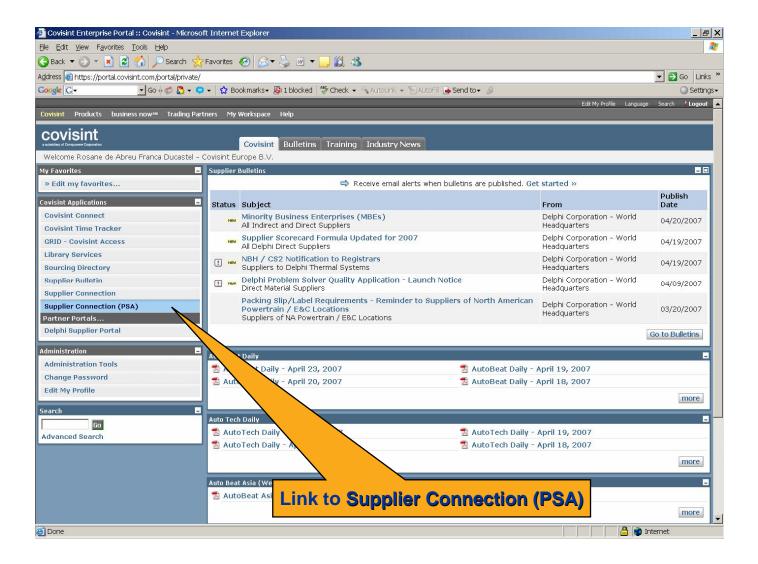

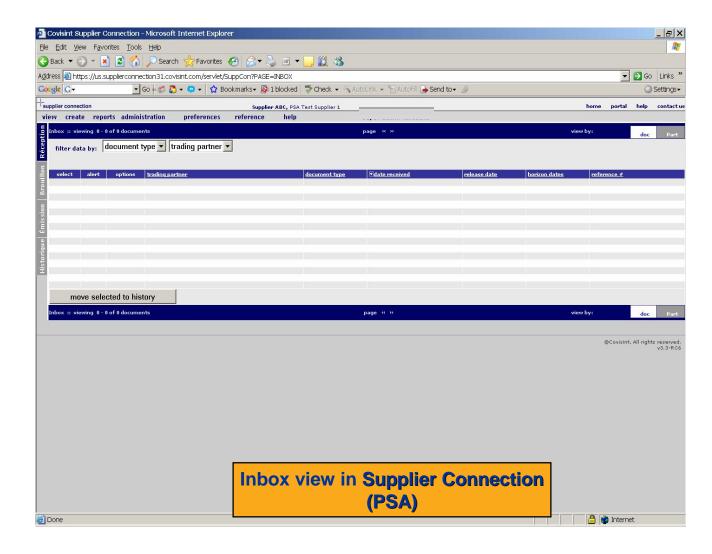

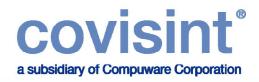

# **Step 2** User manuals on Covisint website

#### **Online Help and Training Material**

- Please log into Covisint Portal to access the training material, select the **Training** tab at the top of the screen, then Supplier Connection (PSA).
- When inside the Supplier Connection application, please select the Help tab. Comprehensive User and Administrator Guides are also available for downloading. In order to understand the different roles it is very important that you read the above mentioned guides.
- Please see example in the next slides.

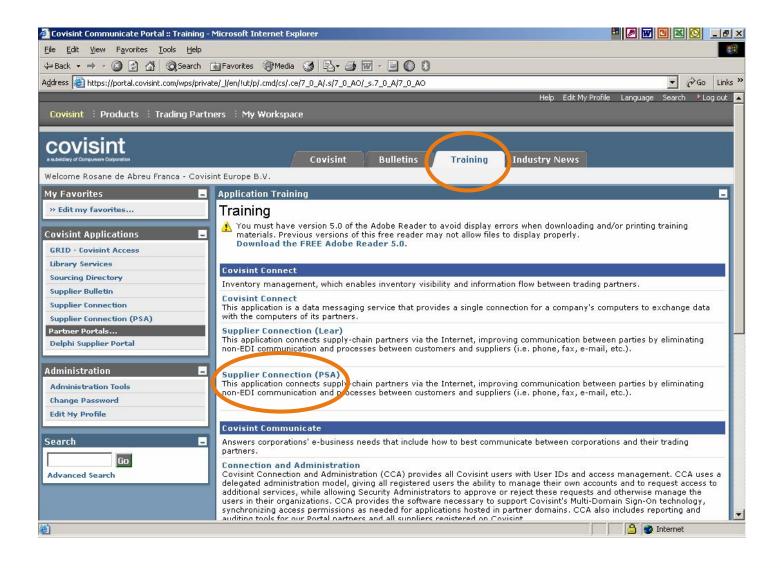

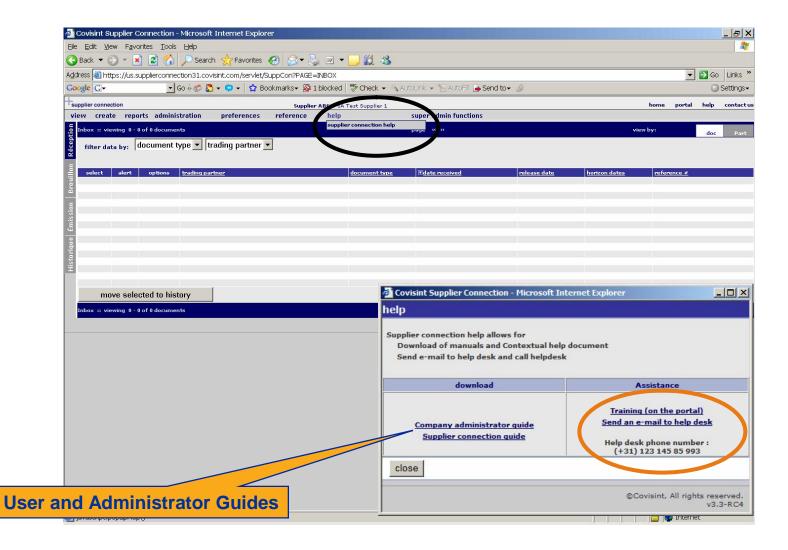

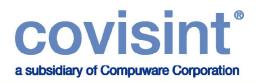

#### **Step 3** Set up User Preferences

- In this section you will be able to set and edit your preferred time zone and language, define your In-Box view settings (document view or part number view) and add your e-mail address in order to be informed about incoming forecasts and orders.
- Note: Suppliers using Supplier Connection for invoices only, will receive nothing in their inbox apart from any special bulletin messages issued by Covisint or PSA
- Please follow the instructions on the next slide.

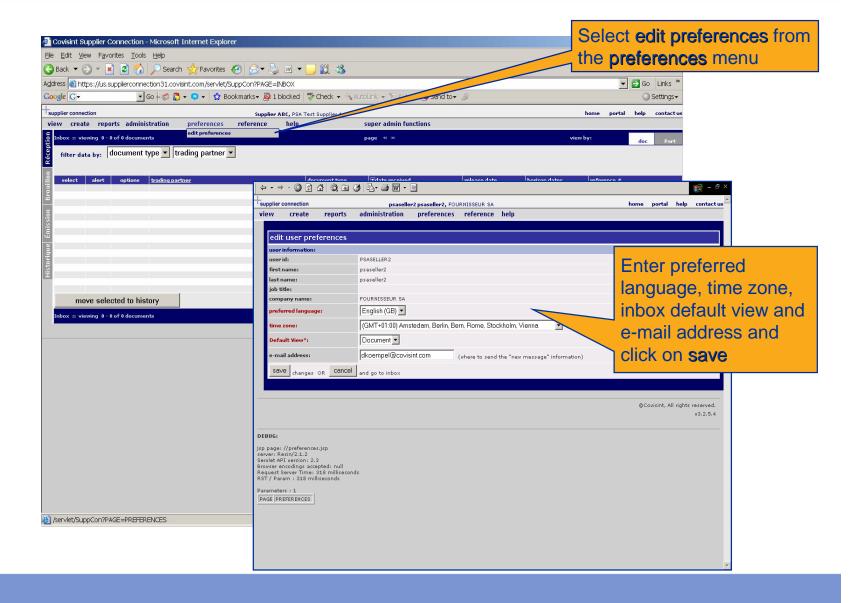

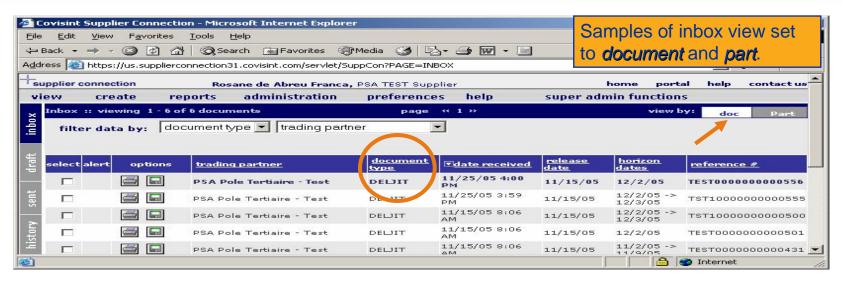

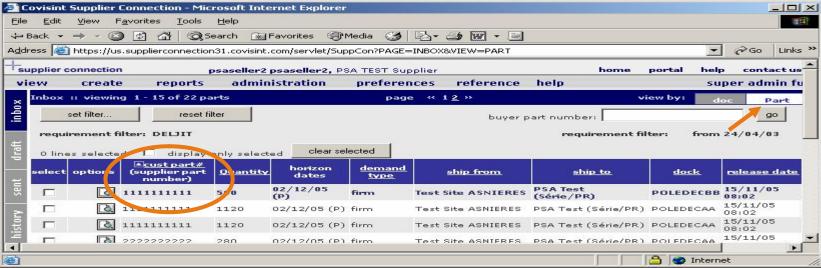

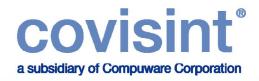

## **Step 4** Set up Supplier Company details

In this step you will add the required information about your own company.

Please fill in all the mandatory fields under the legal information:

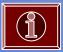

- Vat number:
- Legal name:
- Legal Status: Ltd., SA, plc etc....
- Capital: Euro xxxxxxxxxx...
- Registration number: Chamber of commerce number
- Please follow the instructions on the next slide.

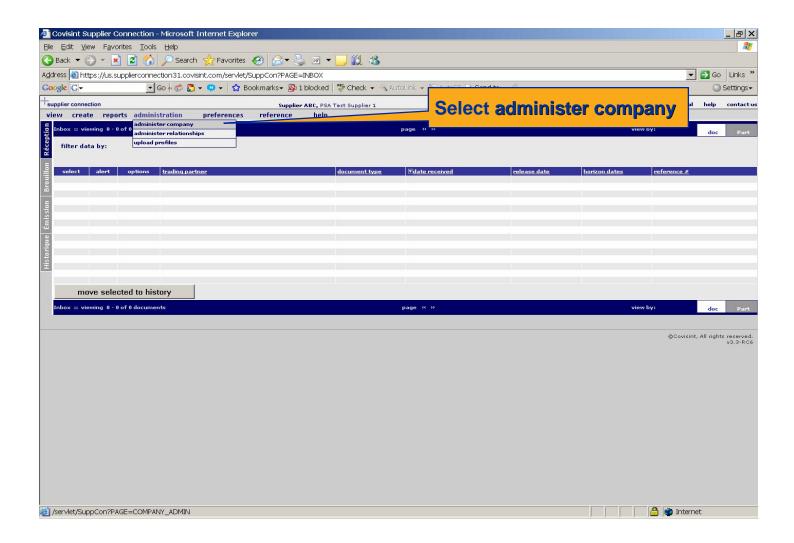

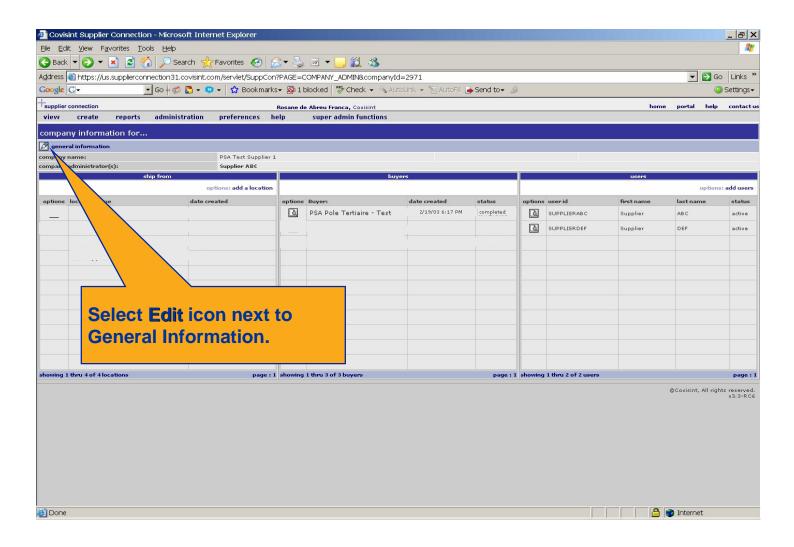

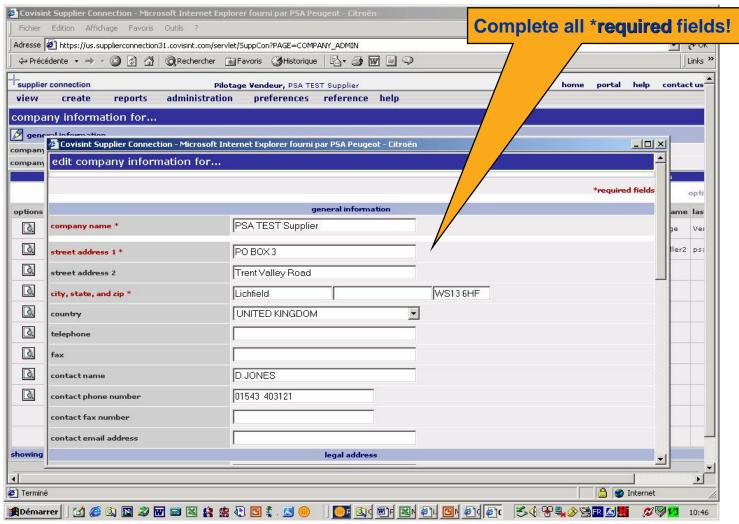

Continue set up in the next slide.

| contact email address                     |           |                       |            |                                       |             |
|-------------------------------------------|-----------|-----------------------|------------|---------------------------------------|-------------|
|                                           | <u> </u>  | legal address         |            |                                       |             |
| street address *                          | SAL-stree | et                    |            |                                       |             |
| street address 1                          |           |                       |            |                                       |             |
| zip code *, city *, state                 | 16190     | SAL-city              | SAL-       | state                                 |             |
| Country *                                 | FRANCE    |                       | <b>~</b>   |                                       |             |
| telephone                                 |           |                       |            |                                       |             |
| location fax                              |           |                       |            |                                       |             |
|                                           |           | legal information     |            |                                       |             |
| VAT registration *                        | FR123456  | 6789                  |            |                                       |             |
| legal supplier name *                     | PSA Tes   | t supplier            |            | Complete all *requ                    |             |
| legal status *                            | S.A       |                       |            | Please select the code label box. The |             |
| capital *                                 | 1 000 000 | 000 euros             |            | save changes.                         | ien chek on |
| registration number *                     | 55789132  | (chamber of comr      | nerce no.) | oute enangeer                         |             |
| legal information                         |           |                       |            |                                       |             |
|                                           | a         | pplication parameters |            |                                       |             |
| current asn document number:              | 90        | reset to:             |            |                                       |             |
| container/handling unit serial<br>number: | 208       | reset to:             |            |                                       |             |
| generate barcode labels                   | ┍         |                       |            |                                       |             |
| save changes clea                         | ar close  |                       |            |                                       |             |
|                                           |           |                       | @C         | ovisint, All rights reserved.         |             |
| Done                                      |           |                       | A          | Internet                              |             |

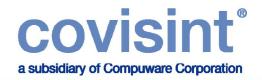

## **Step 5** Set up Trading Partner Relationship

- In this section you will be able to set up the trading partner relationships with the PSA companies that you trade with. The first relationship which should be established is with PSA Pole Tertiaire-Test. Only after validation you will be able to set up the trading partner relationship with the other PSA companies.
- To establish the trading partner relationship, please contact Mrs Siham Cherfa (siham.cherfa@mpsa.com) and request the following:
- 1. A test relationship set up.
- 2. Please confirm your Duns number. As you will need it to create your EDI codes (NAD+SE and NAD+CZ). These codes will have to be entered in the application in order to enable sending and or receiving of messages. Below is a sample of a standard format.

NAD+SE or EDI code = 0060 + Duns Qualifier 5 Example: 0060275522963 Qualifier 5

NAD+CZ or Ship from EDI code = 0060 + Duns + 00001 Qualifier 5

If your company has more than one ship from location, then the NAD+CZ for the second location should be = 0060 + Duns + 00002 Qualifier 5.

Example: 006027552296300001 Qualifier 5

006027552296300002 Qualifier 5

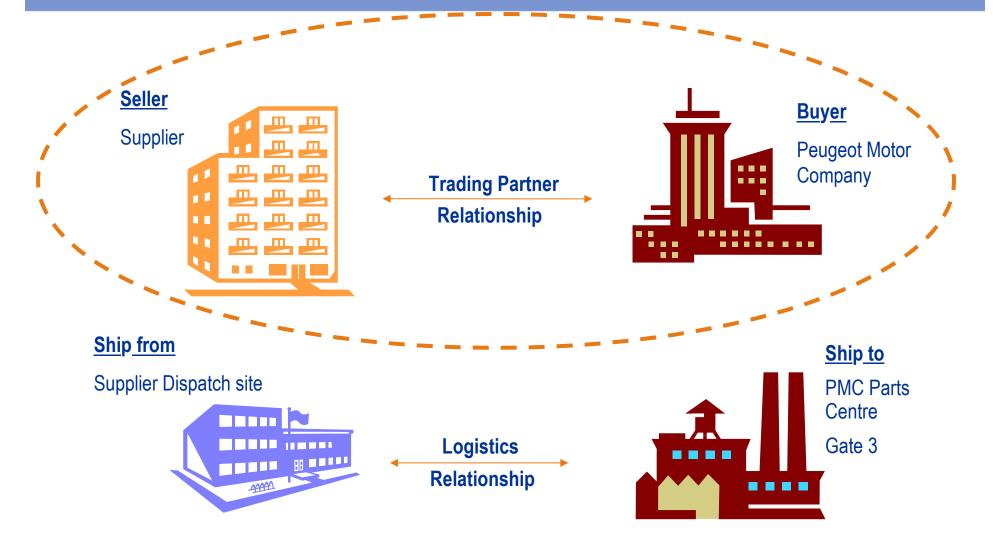

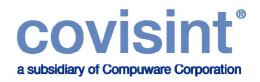

## **Step 5** Set up Trading Partner Relationship

Below is a list of PSA companies, please ensure that you choose the correct company (or companies) with which your company trades.

- Peugeot Citroen Automobiles SA
- Peugeot Citroen Automobiles UK Limited
- Peugeot Citroen Automoviles Espana S.A.
- PCA SLOVAKIA S.R.O
- PSA Pole Tertiaire Test

- Peugeot Motor Company PLC
- Societe Europeenne De Vehicules Legers du Nord
- Peugeot Citroen Automoveis
- Ste Francaise de Mecanique

(For every new relationship established, please repeat this set up process).

• NOTE: <u>Invoice only suppliers</u>, please refer to the list of PHF-PSA companies in the next slide.

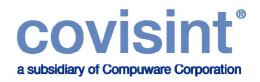

#### **Step 5** Set up Trading Partner Relationship

#### Please find below a list of all PHF-PSA Companies

- PHF-Automobiles Citroen Espana
- PHF-PCA Slovakia S.R.O
- PHF-Peugeot Citroen Automobiles SA
- PHF-Peugeot Citroen Automobiles UK Ltd
- PHF-Peugeot Citroen Automoviles Espana
- PHF-Peugeot Espana
- PHF-Peugeot Motor Company PLC
- PHF-PSA Pole Tertiaire-Test
- PHF-Ste Europeenne Vehicules Leger du Nord
- PHF-Ste Francaise de Mecanique
- PHF-PSA Pole Tertiaire-Test
- Please follow the instructions on the next slide.

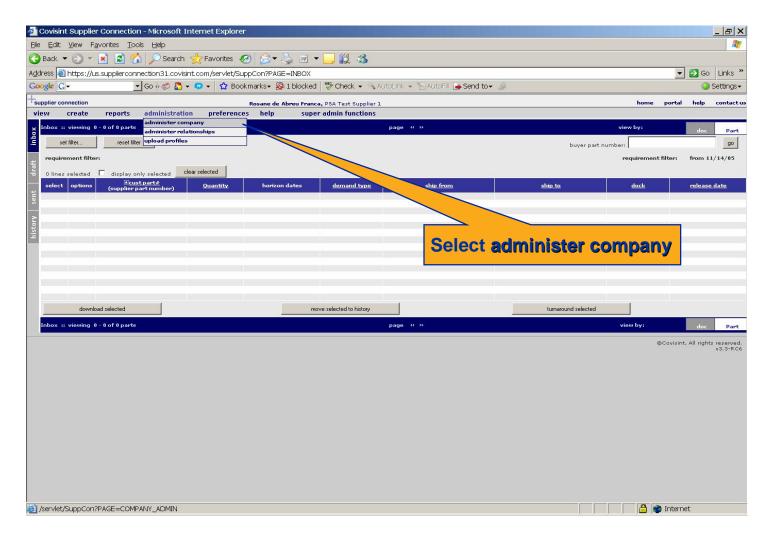

For every new relationship established, please repeat this set up process.

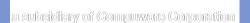

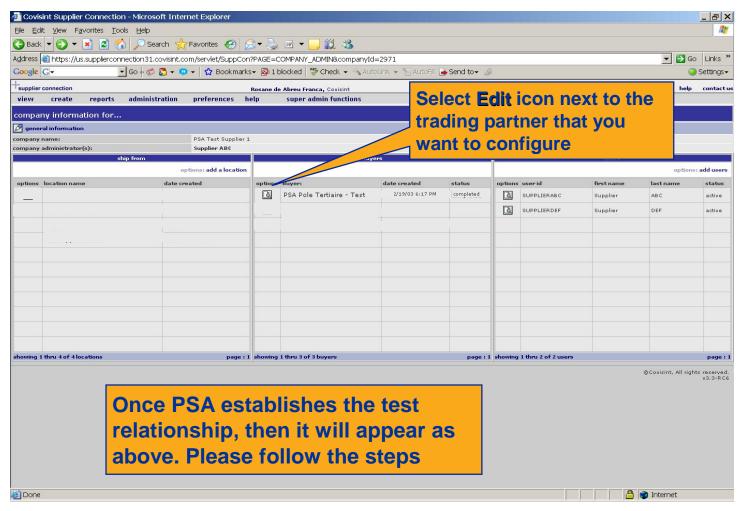

For every new relationship established, please repeat this set up process.

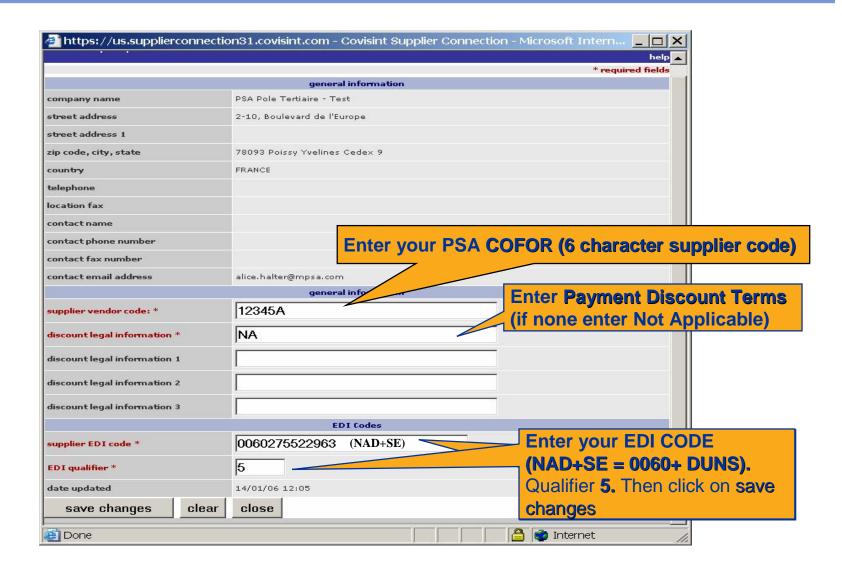

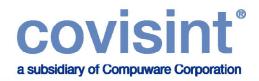

# **Step 6** Set up Supplier Ship From Location

 Supplier Ship From Location is part of the logistics relationship between your organization and the PSA receiving site and dock where the goods are to be delivered. To initiate this relationship, please follow the steps in the next slides. Further details are included in the Validation Manual (Set up logistics relationship). Should you require further information, please select Help in Supplier Connection.

Please follow the instructions on the next slide.

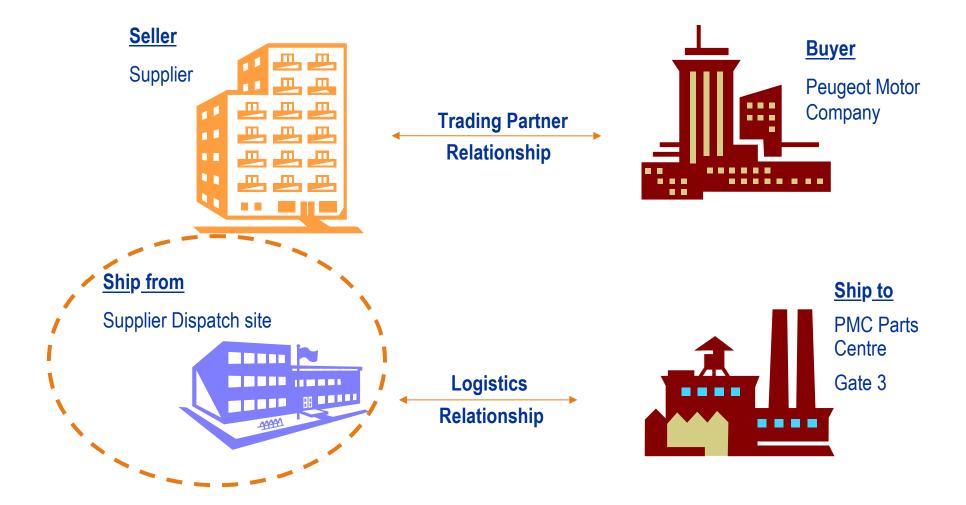

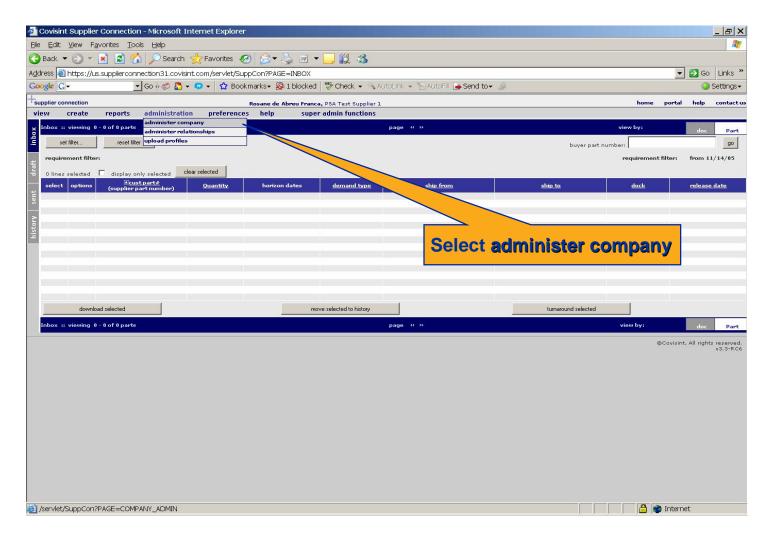

For every new relationship established, please repeat this set up process.

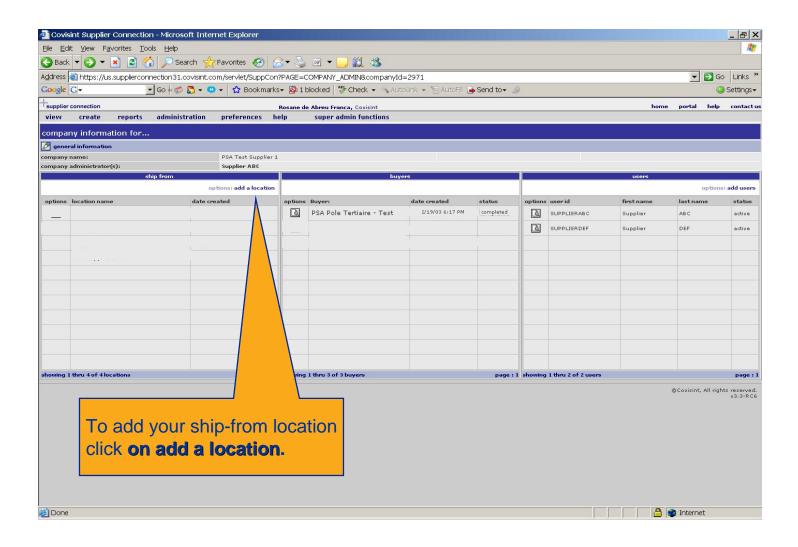

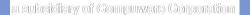

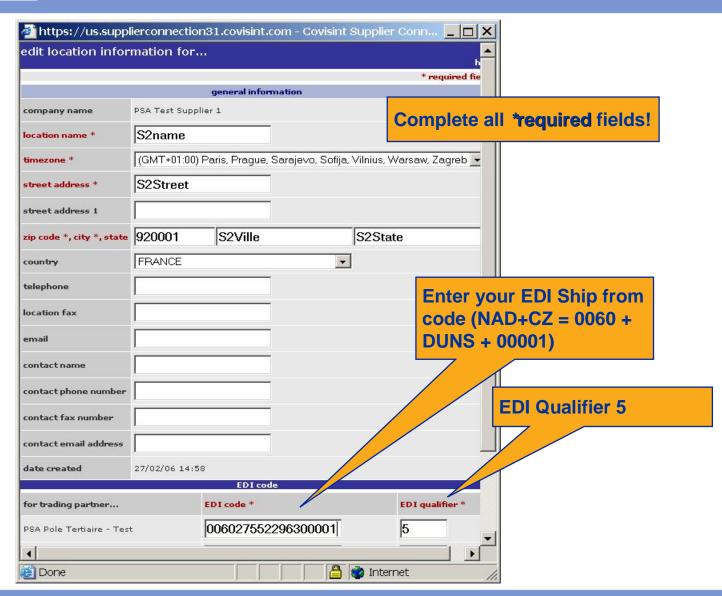

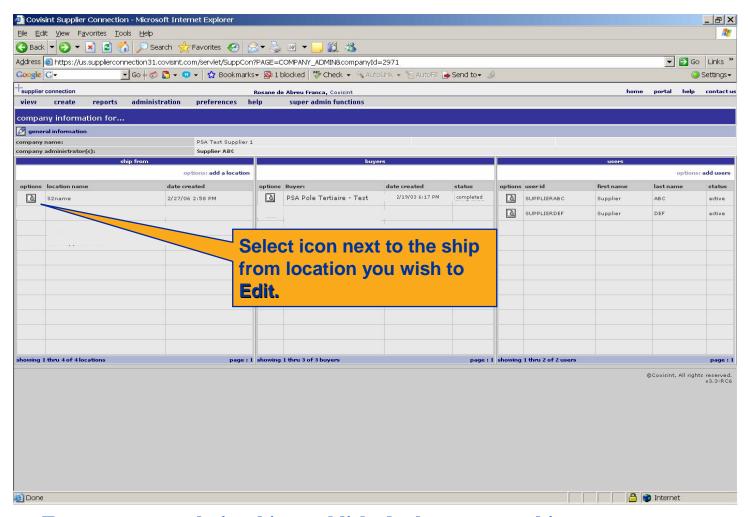

For every new relationship established, please repeat this set up process.

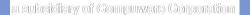

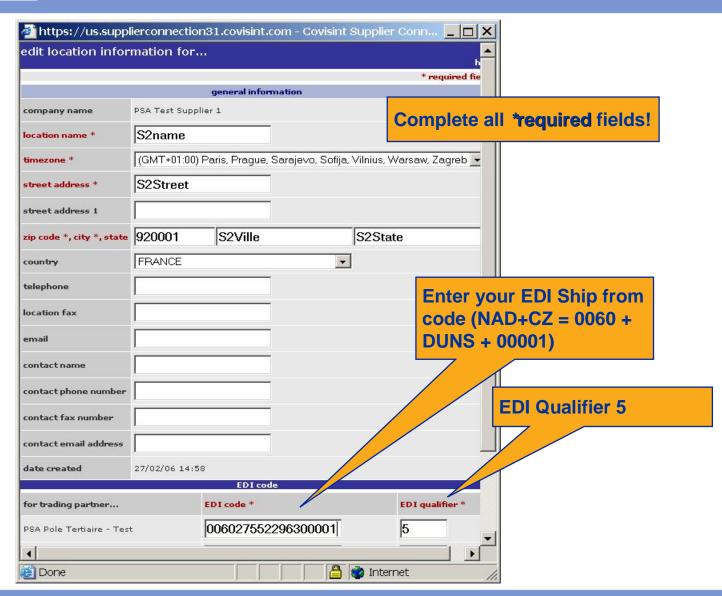

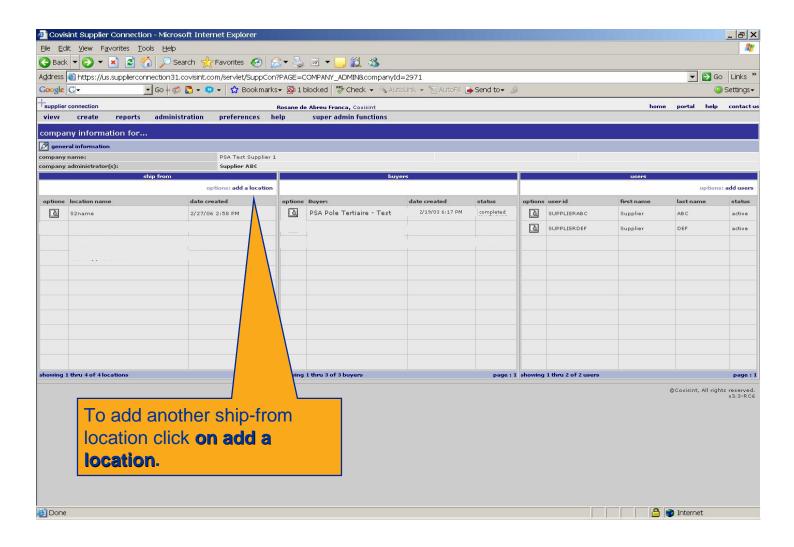

|                           |                 | general infor | mation    |     | _           | 4                                       |
|---------------------------|-----------------|---------------|-----------|-----|-------------|-----------------------------------------|
| company name              | PSA Test Suppli | ier 1         |           |     |             |                                         |
| location name *           |                 | 22            |           |     |             | Enter the *required                     |
| timezone *                | select          |               |           |     |             | information.                            |
| street address *          |                 |               |           |     |             |                                         |
| street address 1          |                 |               |           |     |             |                                         |
| zip code *, city *, state |                 |               |           |     |             |                                         |
| coun <del>try</del>       | select          |               | _         |     |             |                                         |
| telephone                 |                 |               |           |     |             |                                         |
| location fax              |                 |               |           |     |             |                                         |
| email                     |                 |               |           |     |             | ship from code for ond location will be |
| contact name              |                 | 21            |           |     |             | Z = 0060 + DUNS +                       |
| contact phone number      |                 |               |           |     | •           | This code has to be                     |
| contact fax number        |                 |               |           |     |             | d for every PSA                         |
| contact email address     |                 | 2.            |           |     |             | y this dispatch site                    |
| date created              | 27/02/06 14:58  | 3             |           |     | trades v    | vith.                                   |
|                           |                 | EDI cod       | le        |     |             | II                                      |
| for trading partner       |                 | EDI code *    |           | EDI | qualifier * |                                         |
| PSA Pole Tertiaire - Tes  | t               | 006027552     | 296300002 | 5   |             |                                         |
| PCA Slovakia S.R.O.       |                 | 006027552     | 296300002 | 5   |             | ⊥                                       |
| NUE-NOA Nala Tartiaira-   | Tast            |               |           |     |             | Liller LDI Qualific                     |

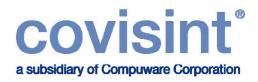

#### **Step 7** Technical Requirements

Microsoft Internet Explorer IE 5.5 SP2

**NOTE:** Browser versions running under Macintosh are not supported.

- Internet Connection at 56K (higher recommended)
- Adobe Acrobat Reader 7.0 (for viewing of printable reports).

This is a free download and can be obtained from:

http://www.adobe.com/products/acrobat/readstep.htm

- Please see next page for settings
- 300 MHz processor (greater recommended)
- 64 MB RAM (higher recommended)

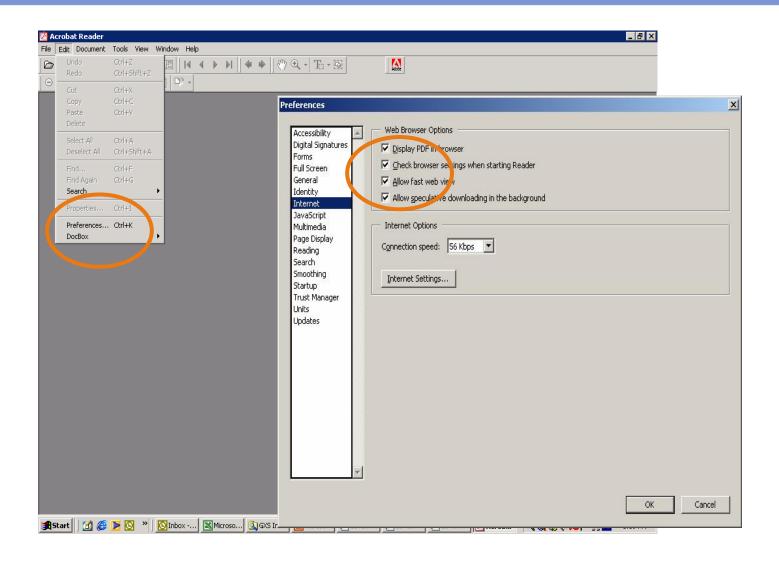

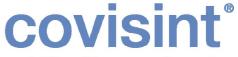

## **COVISINT**® Covisint Support Services Contact Information

a subsidiary of Compuware Corporation

# Should you require any assistance, please send an e-mail or phone the Covisint

| Support Service desk                                                                                            | (E-mail Address is covisinthelpdeskeurope@eds.com) |                                      |  |
|----------------------------------------------------------------------------------------------------|----------------------------------------------------|--------------------------------------|--|
| Country                                                                                                    | Toll-Free Number                                   | Direct Dial Number                   |  |
| US                                                                                                    | 866.273.5038                                       | 001.859.737.6141                     |  |
| Canada                                                                                                    | 866.273.5038                                       | 001.859.737.6141                     |  |
| Australia                                                                                                    | 1.800.787.355                                      | 001.859.737.6141                     |  |
| Japan                                                                                                    | 0066.33.821497                                     | 001.859.737.6141                     |  |
| Argentina<br>Brazil                                                                                             | 0800.666.0367                                      | 001.859.737.6141                     |  |
| Brazil<br>Mexico                                                                                                | 0.800.891.6002<br>001800.903.2588                  | 001.859.737.6167<br>001.859.737.6166 |  |
| Mexico<br>Venezuela                                                                                             | 0800.1.00.5987                                     | 001.859.737.6141                     |  |
| veriezueia                                                                                                    | 0800.1.00.5987                                     | 001.659.757.0141                     |  |
| Austria                                                                                                    | 0800/ 291488                                       | +32 1578 2057                        |  |
| Belgium Belgium Belgium Belgium Belgium Belgium Belgium Belgium Belgium Belgium Belgium Belgium Belgium Belgium | 0800/ 999 85                                       | +32 1578 2630                        |  |
| France                                                                                                    | 0800/ 91 68 77                                     | +32 1578 2633                        |  |
| Germany                                                                                                    | 0800/ 1860092                                      | +32 1578 2632                        |  |
| Italy                                                                                                    | 800/ 780424                                        | +32 1578 2634                        |  |
| Netherlands                                                                                                    | 08009494612                                        | +32 1578 2496                        |  |
| Portugal                                                                                                    | 800/832 058                                        | +32 1578 2630                        |  |
| Spain                                                                                                    | 900/ 973 274                                       | +32 1578 2631                        |  |
| Sweden                                                                                                    | 020-791-826                                        | +32 1578 2630                        |  |
| Poland                                                                                                    | 00800 1112095                                      | +32 1578 2630                        |  |
| Turkey                                                                                                    | <del></del>                                        | +32 1578 2643                        |  |
| UK .                                                                                                    | 08000/ 284 770                                     | +32 1578 2630                        |  |
| China                                                                                                    |                                                    | 86 21 6247 9222                      |  |
| Korea                                                                                                    |                                                    | 86 21 6247 9222                      |  |
| Malaysia                                                                                                    | 800 80 7658                                        | 001.859.737.6141                     |  |
| Γhailand                                                                                                    | 001.800.1.3.200.4876                               | 001.859.737.6141                     |  |
| Faiwan                                                                                                    | 00801 14 8417                                      | 001.859.737.6141                     |  |
| South Africa                                                                                                    | 0800996881                                         | +32 1578 2630                        |  |

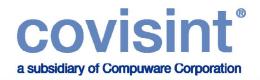

#### **PSA Contact Information**

For any questions related to the Project Web-EDI please contact ...

Mrs Siham CHERFA

+33 (0)1 61453209

siham.cherfa@mpsa.com

For any business process related questions please contact ...

Logistics

Mrs Siham CHERFA

+33 (0)1 61453209

siham.cherfa@mpsa.com

**Invoicing France** 

Pascal Torchin

+33 (0)1 61450560

pascal.torchin@mpsa.com

**Invoicing UK** 

Peggy Jouanne

+33 (0)1 61450562

peggy.jouanne@mpsa.com

For any reference data related questions please contact ...

Your PSA material control contact(s) at the plant(s) concerned

**PSA Help Desk** 

+33 (0)3 84469000

# COVISINT®

a subsidiary of Compuware Corporation